# FAQ #84 Mise à jour du WINDY

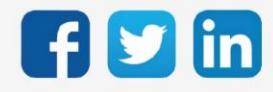

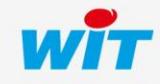

www.wit.fr

# SOMMAIRE

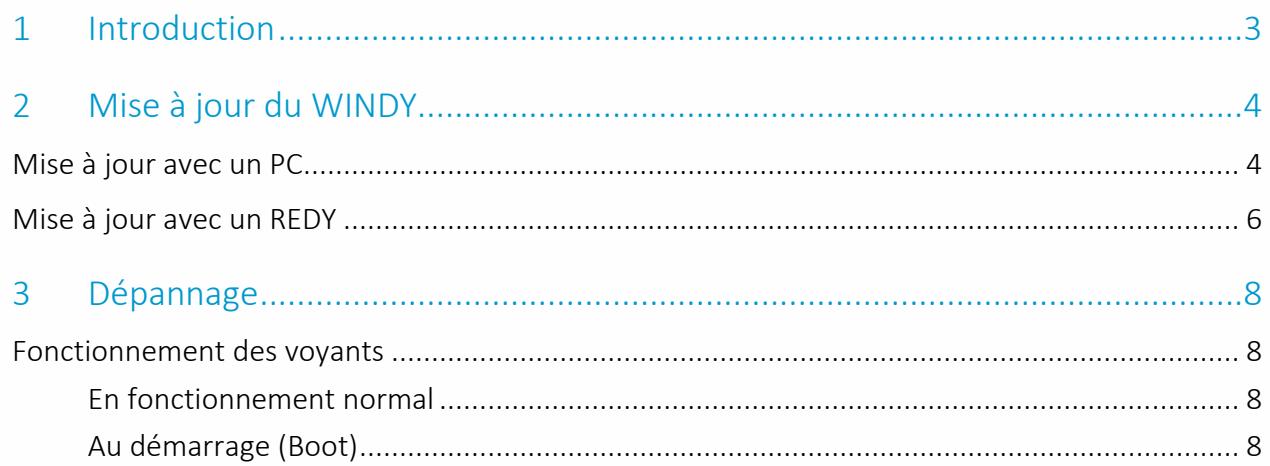

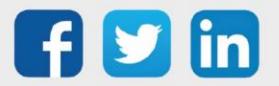

#### <span id="page-2-0"></span>**Introduction**

Ce document décrit comment mettre à jour un ou plusieurs WINDY.

#### Le WINDY dispose de six logiciels :

- 2 Tubes
- 4 Tubes
- 4 Tubes CO (Change-Over)
- 2 Tubes télécommande sans fil / sans pile
- 4 Tubes télécommande sans fil / sans pile
- 4 Tubes CO (Change-Over) télécommande sans fil / sans pile

Les trois premières versions sont compatible avec les télécommandes SmartSensor mais pas avec les télécommande sans fil / sans pile, il est donc important de choisir le type de version compatible avec la télécommande présente physiquement.

Le WINDY contient un de ces logiciels (et un seul) selon le type de ventilo-convecteur et le type de télécommande utilisé.

#### La mise à jour d'un WINDY se fait dans deux situations :

- Lors de sa réception, avant de le configurer pour la première fois en chargeant le logiciel correspondant au ventilo-convecteur auquel il va être raccordé.
- Lors de la sortie d'une nouvelle version logicielle.

#### Il existe deux façons de mettre à jour le logiciel d'un WINDY :

- Avec un PC, à l'aide du logiciel WINDY-PC Tool et d'un cordon USB-A mâle / Micro USB-B mâle 5 pins (CRD207).
- Avec le REDY auquel sont raccordés les WINDY (via l'ExtenBUS).

La mise à jour avec un PC se fait généralement au bureau, lorsque les WINDY ne sont pas encore raccordés au REDY. Cette mise-à-jour se fait de manière individuelle.

La mise à jour avec un REDY se fait généralement sur site ; lorsque tous les WINDY sont raccordés au REDY. Cette mise-à-jour offre la possibilité de mettre à jour plusieurs WINDY en même temps.

Où trouver les logiciels WINDY ?

- o Sur notre site [www.wit.fr](https://www.wit.fr/telechargement-par-produits/) / Téléchargement
- o Depuis le REDY onglet Configuration / Gestionnaire / Mise à jour (nécessite une connexion internet)

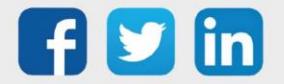

#### <span id="page-3-1"></span><span id="page-3-0"></span>Mise à jour avec un PC

La mise-à-jour logicielle d'un WINDY avec un PC se fait avec WINDY-PC Tool et un cordon USB-A mâle / Micro USB-B mâle 5 pins (CRD207).

- WINDY-PC Tool est téléchargeable gratuitement sur notre site [www.wit.fr](http://www.wit.fr/) / Téléchargement en recherchant « WINDY »
- Le cordon USB-A / Micro USB-B est disponible au catalogue sous la référence CRD207 (longueur : 3m).

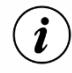

Le WINDY est alimenté par son port USB. Il n'est donc pas nécessaire de l'alimenter en 230V pour réaliser sa mise à jour avec un PC.

Prérequis Télécharger et installer WINDY-PC Tool (présent sur notre site [www.wit.fr\)](http://www.wit.fr/). Télécharger et dézipper les logiciels WINDY « Pack WINDY (2T, 4T, 4T\_CO) » ainsi que le driver « Driver - USB WINDY »

Etape 1 Raccorder le WINDY au PC avec le cordon USB. La connectique se trouve en haut à droite du WINDY ; sous le bornier ExtenBUS :

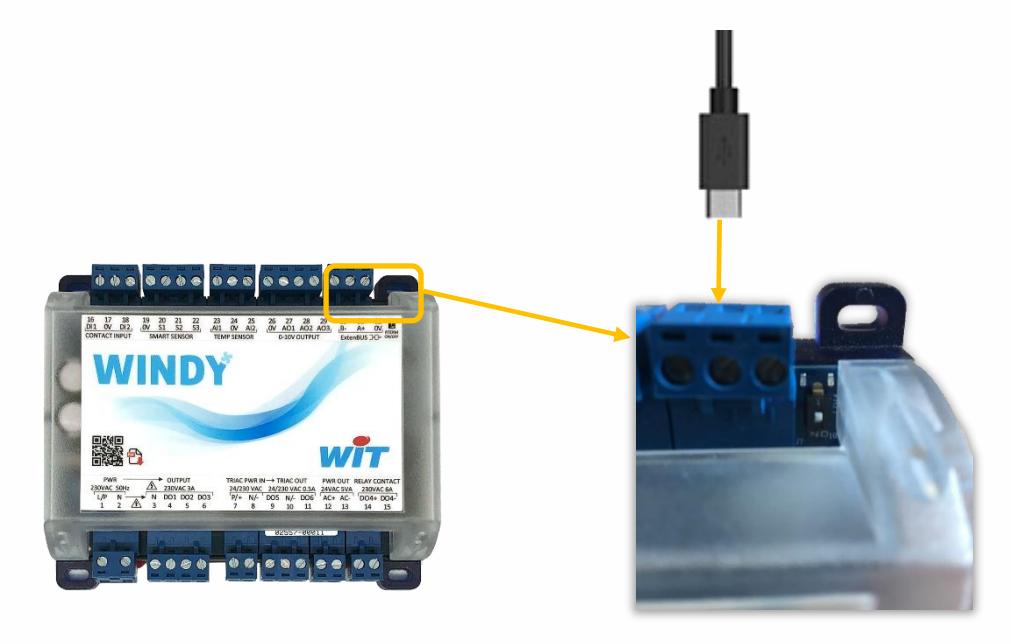

Etape 2 Vérifier le bon fonctionnement des voyants du WINDY (cf. Dépannage / Clignotement des voyants).

**Etape 3** Effectuer une recherche du WINDY ( $\boxed{Q}$ ). Le périphérique WINDY doit apparaitre sous le nom : Arduino zéro. S'il apparait, passer à l'étape 6. S'il n'apparait pas, passer à l'étape 4.

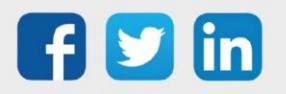

Etape 4 Effectuer une recherche en saisissant « COM » dans le champ USB Name puis cliquer sur l'icône loupe. Une liste déroulante contenant au moins un Périphérique série USB (COMx) devrait apparaitre :

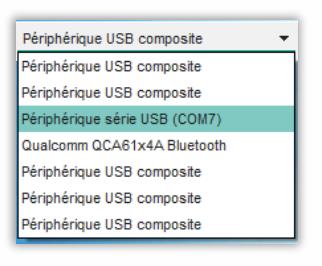

Si le périphérique apparait, passer à l'étape 6. S'il n'apparait pas, passer à l'étape 5.

Etape 5 Ouvrir le Gestionnaire de périphériques de Windows (touche Windows + X sur Windows 10). Un appareil non reconnu devrait apparaitre (si ce n'est pas le cas, vérifier vos droits auprès de votre responsable informatique). Faire un clic droit sur cet appareil puis Mettre à jour le Pilote.

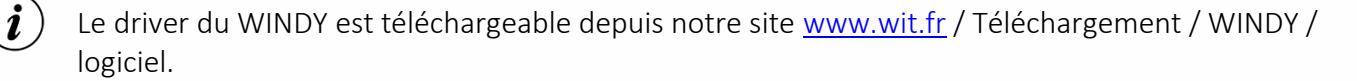

- Etape 6 Lorsque le port USB est renseigné, cliquer sur l'icône de connexion  $\boxed{\omega}$ . Le WINDY est désormais connecté à WINDY-PC Tool.
- Etape 7 Mettre à jour le WINDY dans l'onglet « MAINTENANCE », « Mettre à jour l'application » en sélectionnant le fichier « xxx.WEGO » correspondant au type de ventilo-convecteur ainsi qu'au bon type de télécommande.

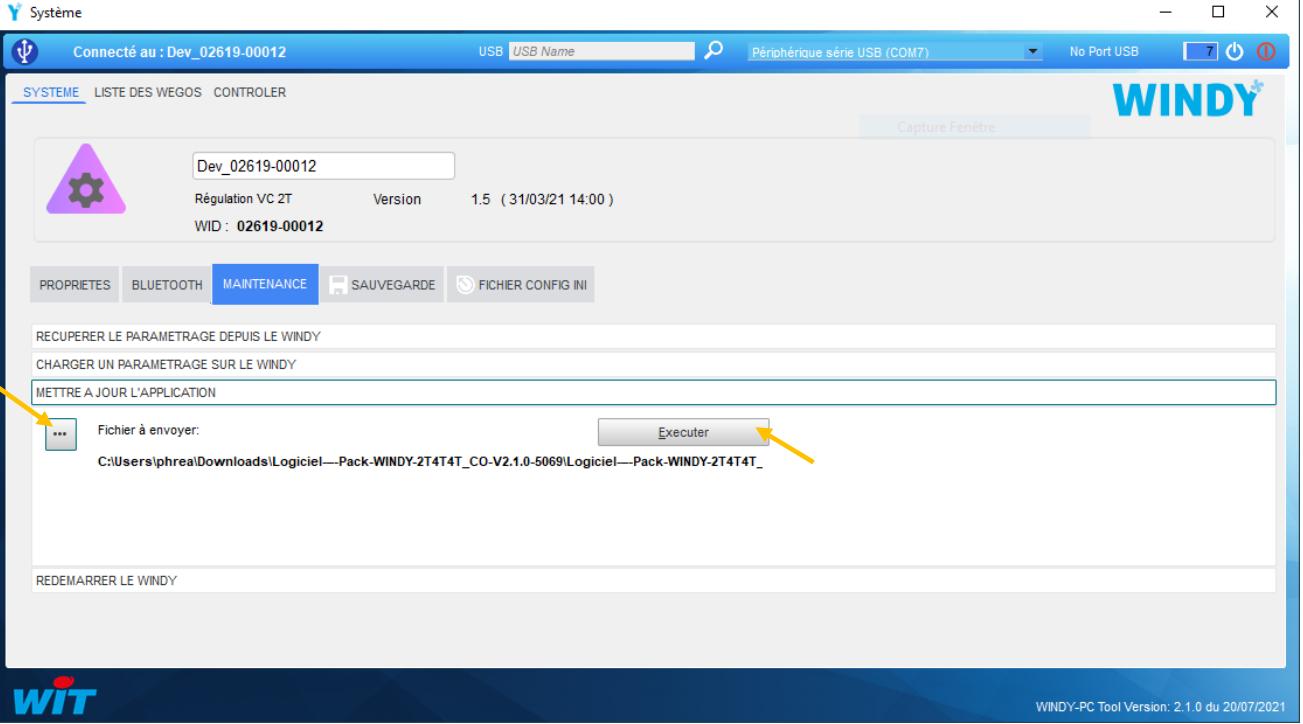

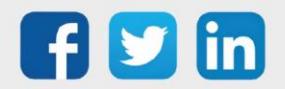

#### <span id="page-5-0"></span>Mise à jour avec un REDY

Pour mettre à jour un ou plusieurs WINDY avec un REDY, ceux-ci doivent être alimentés et raccordés à l'ExtenBUS du REDY.

Prérequis Télécharger et dézipper les logiciels WINDY « Pack WINDY (2T, 4T, 4T\_CO) »

Etape 1 Charger les logiciels souhaités dans la mémoire du REDY dans le menu Configuration / Gestionnaire / Fichiers en choisissant un fichier .WEGO puis en cliquant sur « Enregistrer ». Le faire un fichier à la fois.

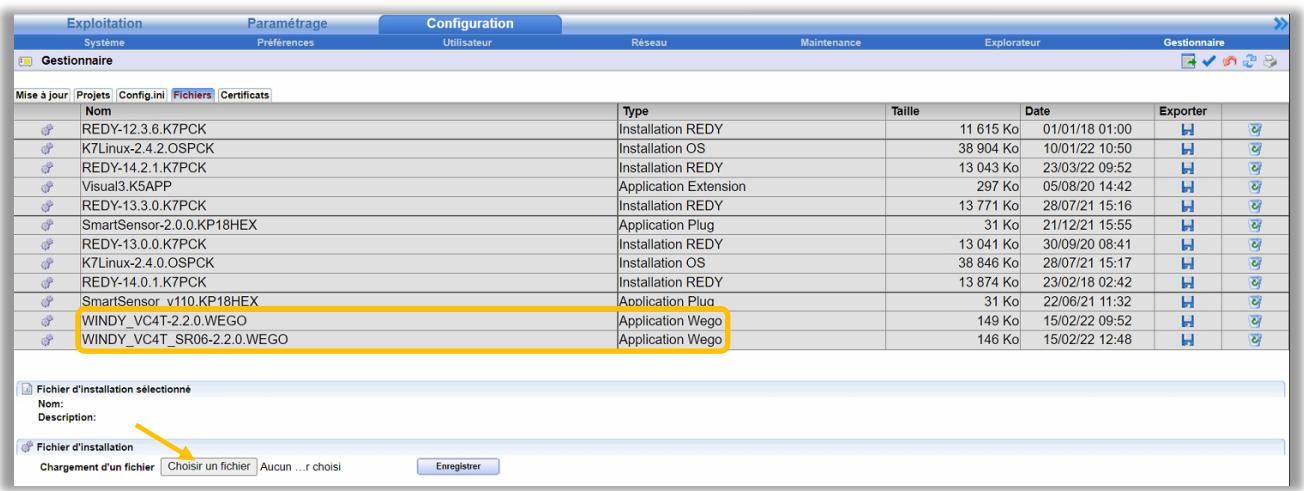

Le(s) logiciel(s) chargé(s) doivent apparaître dans la liste des fichiers.

Si le REDY est connecté à Internet, le chargement des fichiers peut se faire dans le menu Configuration / Gestionnaire / Mise à jour en cliquant sur le bouton « Contrôle des mises à jour disponibles »

Etape 2 Accéder au menu « Maintenance » de la ressource « WINDY Manager » dans Paramétrage / Ressources

Le ressource WINDY Manager est créée automatiquement à l'ajout du premier WINDY sur le REDY.

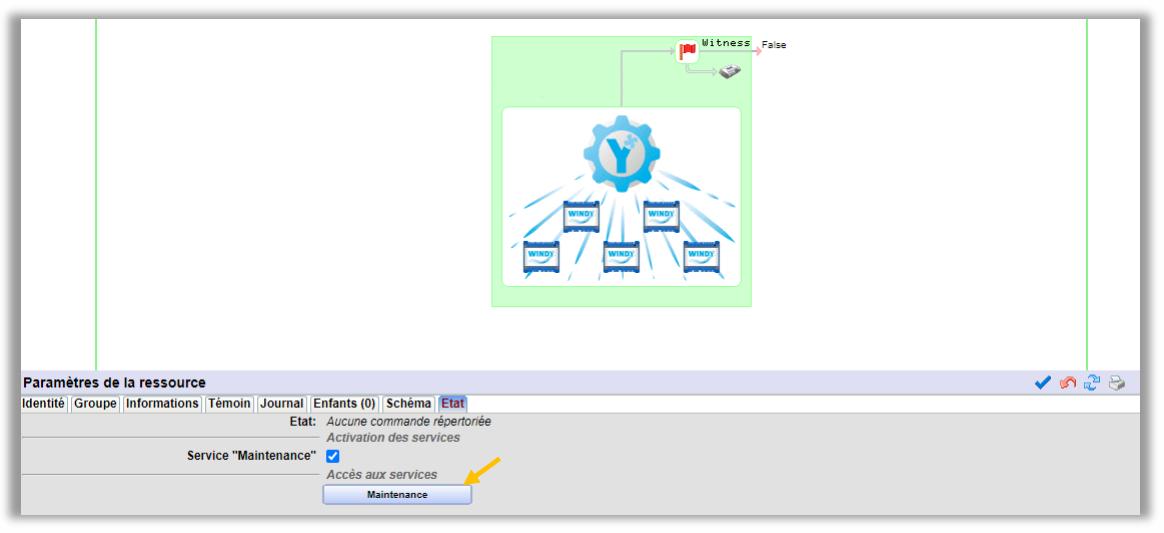

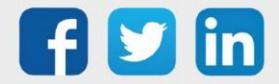

 $\widehat{\bm{i}}$ 

Etape 3 Sélectionner les WINDY à mettre à jour avec le même logiciel (2T, 4T ou 4T\_CO) puis valider :

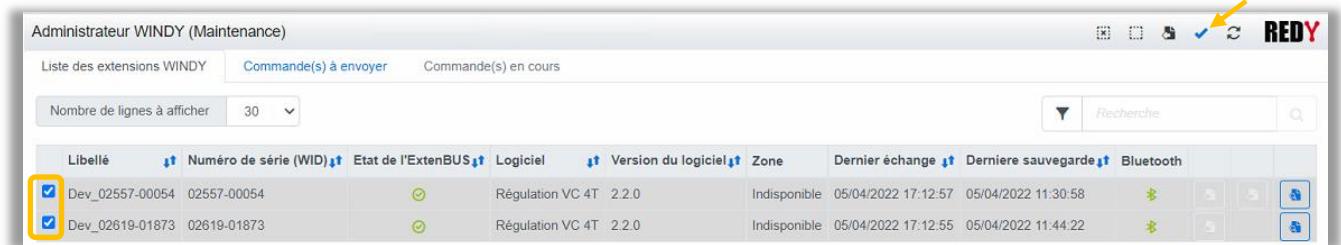

Etape 4 Dans l'onglet « Commande(s) à envoyer », sélectionner la commande « Mise à jour de l'applicatif », le « Fichier à envoyer » puis cliquer sur « Envoyer » :

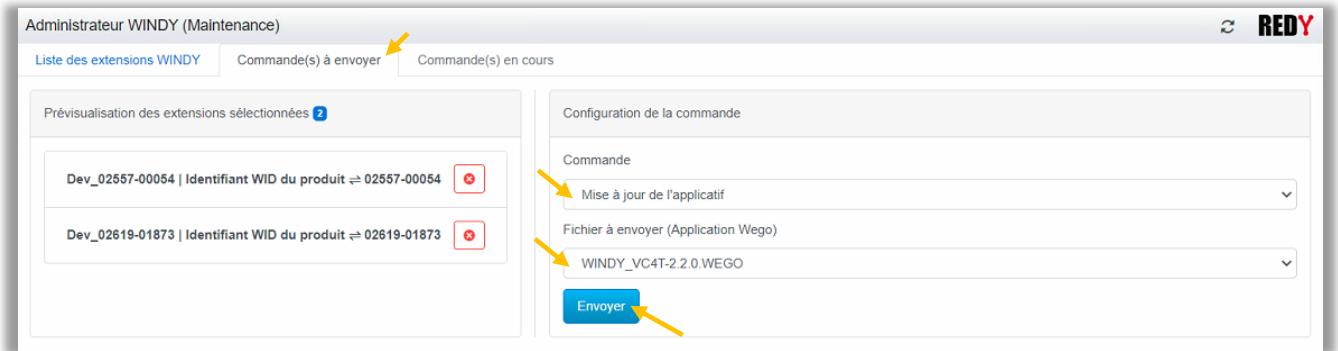

La mise à jour d'un WINDY peut également se faire de manière individuelle dans l'onglet « Identité » de  $\bf \widehat{i}$ sa ressource en sélectionnant le logiciel souhaité puis en cliquant sur « Démarrer » :

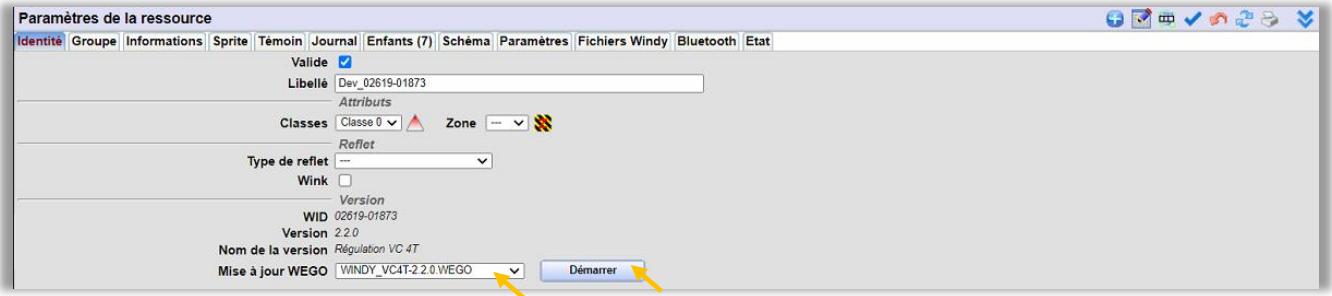

Rappel : les logiciels WINDY doivent préalablement être chargé dans le REDY (voir Etape 1).

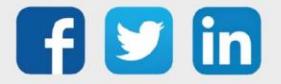

#### <span id="page-7-0"></span>3 Dépannage

### <span id="page-7-1"></span>Fonctionnement des voyants

Les LED du WINDY se trouve en haut à droite du produit, à côté de la résistance de terminaison :

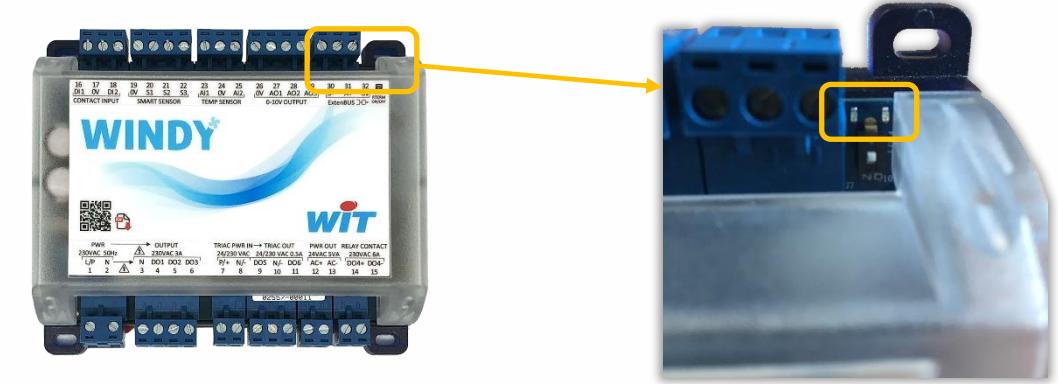

#### <span id="page-7-2"></span>**En fonctionnement normal**

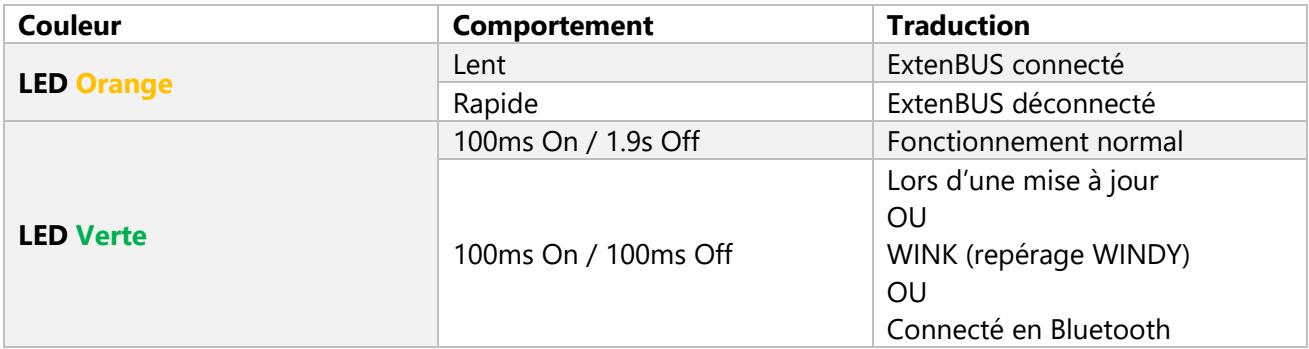

#### <span id="page-7-3"></span>**Au démarrage (Boot)**

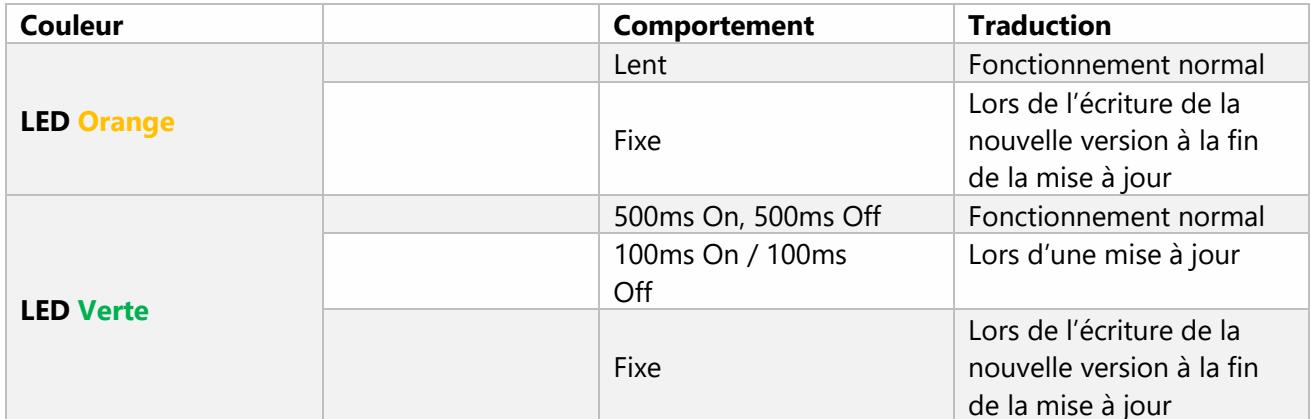

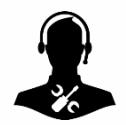

Pour tout renseignement complémentaire, notre support technique se tient à votre disposition par e-mail à [hot-line@wit.fr](mailto:hot-line@wit.fr) ou par téléphone au +33 (0)4 93 19 37 30.

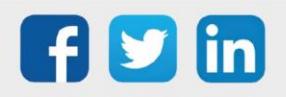